# QUICK GUIDE FORM SETUP ESSENTIALS

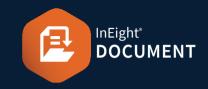

## PART 1 – CREATE FORM STATUS CODES

Form Status Codes help recipients identify which step a Form is at and what action is required.

- 1. From the top-right settings menu, click Admin.
- 2. Select Configuration Tables.
- 3. Select Forms ► then Form Status Codes from the Module and Field drop-down menus.

Module: Forms 👻 Field: Form Status Codes 👻

- 4. Click the **plus icon** to create a status new code.
- 5. Enter in the new **Form Status** fields, the **Type** and click **Save**.

| New form status codes<br>* Form Status                                    | ×                     |
|---------------------------------------------------------------------------|-----------------------|
| 01 - INVESTIGATION                                                        |                       |
| Type <ul> <li>Outstanding</li> <li>Closed-Out</li> <li>* Title</li> </ul> |                       |
| 01 - Investigation                                                        |                       |
| □ Make inactive □ Include inac                                            | tive codes in filters |

### NOTE

 Use a number in front of the status since statuses are listed in alpha/numeric order.

### PART 2 – DEFINE AVAILABLE STATUSES

#### From the Forms Register:

1. Click Actions and hover over Admin ► then Configure form types.

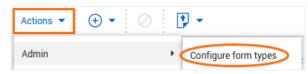

2. Click the edit icon of the status you want to edit.

|  | Form Type | Title           | Assigned status | Publish | Distribu | Workflow | Status |
|--|-----------|-----------------|-----------------|---------|----------|----------|--------|
|  | NCR       | Non Conformance | 00 - RETURN TO  | Yes     | ø        | ø        |        |

3. Click the **plus icon** to create a new status value.

| Status All<br>* Title: | ocated For NCR           |                          |             |   |
|------------------------|--------------------------|--------------------------|-------------|---|
| Non Confo              | rmance Report            |                          |             |   |
|                        |                          |                          |             |   |
| (+)<br>Active          | Status                   | Title                    | Closed-Out  |   |
| Active                 | Status                   | The                      | Closed-Out  |   |
|                        | 00 - RETURN TO INITIATOR | 00 - Return to Initiator | Outstanding | Θ |
|                        | 02 - REVIEW              | 02 - Review              | Outstanding | Θ |
|                        | 03 - RESOLUTION          | 03 - Resolution          | Outstanding | Θ |

#### 4. Select the required statuses ► then Apply.

|   | Status                   | Title                    | Closed-Out  |
|---|--------------------------|--------------------------|-------------|
| ~ | 00 - RETURN TO INITIATOR | 00 - Return to Initiator | Outstanding |
|   | 01 - INVESTIGATION       | 01 - Investigation       | Outstanding |
| ~ | 02 - REVIEW              | 02 - Review              | Outstanding |
|   |                          |                          | >           |

## PART 3 – CREATE WORKFLOW STEPS (1)

Workflow Steps determine the process by which recipients perform actions relating to each section of the Form. All steps must be created before Next Steps can be allocated.

#### From the Forms Register:

- 1. Click Actions and hover over Admin ► then Configure form types.
- 2. Click the **edit icon** under the Workflow column for the appropriate Form Type.

| Form Type | Title           | Assigned status | Publish | Distribu | Workflow |
|-----------|-----------------|-----------------|---------|----------|----------|
| NCR       | Non Conformance | 00 - RETURN TO  | Yes     | ø        |          |

- 3. Enter a title for the Workflow.
- 4. Click the plus icon to add a Workflow Step.

| Workflow S | Steps for NCR                                              |                 |
|------------|------------------------------------------------------------|-----------------|
| * Title:   |                                                            |                 |
| NCR        |                                                            |                 |
| Do not sh  | ow the forms to recipients until it is their turn to revie | ew              |
| Do not all | ow Form Initiator / Administrator to modify workflow       | v reviewers     |
| Do not all | ow Form Initiator / Administrator to Modify Initiator S    | Section outside |
| ⊕ ⊗        | 9                                                          |                 |
|            | Step                                                       | ۱               |
|            | 00                                                         | S               |
|            | 04                                                         | (               |
| Items: 5   |                                                            |                 |

5. Enter in the details for the new Workflow Step

#### Continued next page 🕨

# QUICK GUIDE FORM SETUP ESSENTIALS

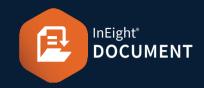

## PART 3 – CREATE WORKFLOW STEPS (2)

6. Enter in the details for the new Workflow Step (continued).

| rmines<br>will | 2      |
|----------------|--------|
|                | *      |
|                |        |
|                |        |
| - 😣            | ^      |
| • 🛞            |        |
|                | -      |
|                | •      |
|                |        |
|                | Save   |
|                | Cancel |

- 7. Click Save.
- 8. Click Validate to ensure all sections are properly assigned > then Save.

| <b>()</b> () |      |                             |           |   |  |  |  |  |
|--------------|------|-----------------------------|-----------|---|--|--|--|--|
|              | Step | Title                       | Configure |   |  |  |  |  |
|              | 00   | Start / Return to Initiator | \$        | ^ |  |  |  |  |
|              | 01   | 01 - Investigation          | ø         |   |  |  |  |  |
| Items: 6     |      |                             |           |   |  |  |  |  |
|              | [    | Cancel Validate             | Save      |   |  |  |  |  |

## PART 4 – ASSIGN FORM PARTICIPANTS

#### From the Forms Register:

- 1. Click Actions and hover over Admin, > then Configure form types.
- 2. Click the edit icon under Distribution next to the required Form.

| Form Type | Title                  | Assigned status                    | Published | Distributio | n Workflow | Status |
|-----------|------------------------|------------------------------------|-----------|-------------|------------|--------|
| NCR       | Non Conformance Report | CANCELLED, CLOSED-OUT, OUTSTANDING | Yes       | Ø           | Ø          | Ø      |

Note: Form participants need access to the Form module via Security Groups.

3. Existing distribution groups are listed. Click on the distribution group title to edit an existing group or the plus icon to create a distribution list for the Form type.

| ⊕ ⊗ ⊜ |                   |                                     |                   |           |         |              |
|-------|-------------------|-------------------------------------|-------------------|-----------|---------|--------------|
|       | Title             | Created By                          | Created On        | Mandatory | Default | Available To |
|       | Civil Review Team | Greg Harrison (Houston Contracting) | 20-01-22 03:16 PM | No        | No      | Project      |

4. Enter the details for the Distribution List.

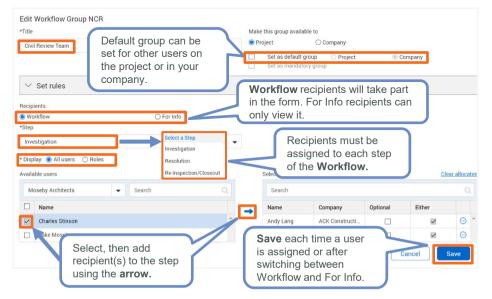